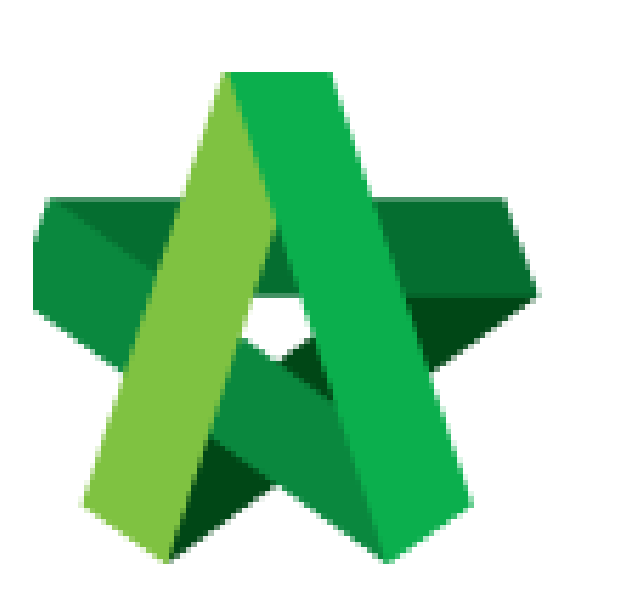

Assign Consultant & Submit Recommendation of

Powered by:

## WPCK

## **GLOBAL PCK SOLUTIONS SDN BHD** (973124-T)

3-2 Jalan SU 1E, Persiaran Sering Ukay 1 Sering Ukay, 68000 Ampang, Selangor, Malaysia Tel :+603-41623698 Fax :+603-41622698 Email: info@pck.com.my Website: www.BuildSpace.my

Consultant **(BuildSpace Version 3.5) Last updated: 15/11/2021**

## Assign Consultant and Submit Recommendation of Consultant

1. Login to BuildSpace

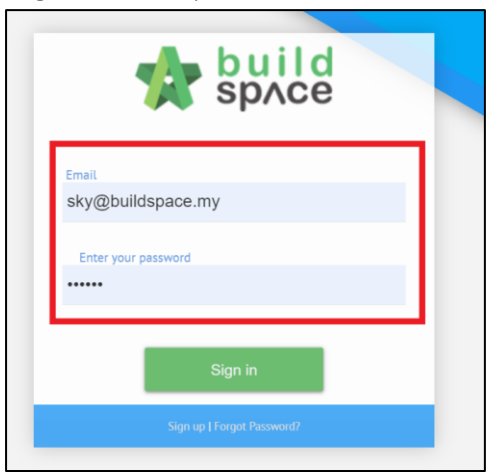

2. Click "Consultant Management" and click "Development Plan Masterlist"

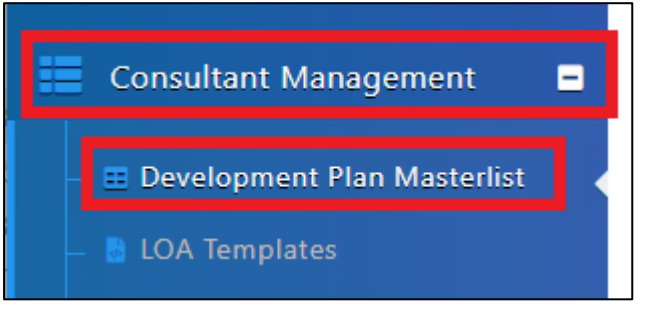

- 3. Click at the Development title
- 4. Click "Rec. of Consultant"

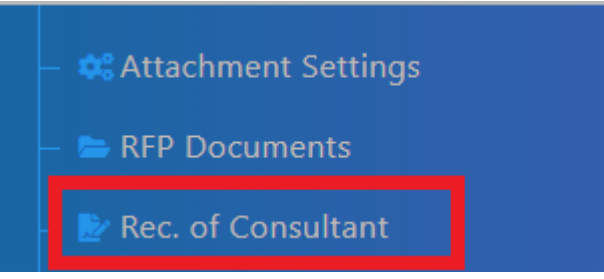

- 5. Select Proposed Dates for Calling RFP and Closing RFP
- 6. Input Proposed Fee *(Budget amount, will not be displayed to external users/consultants)*
- 7. Input Remarks *(Optional)*

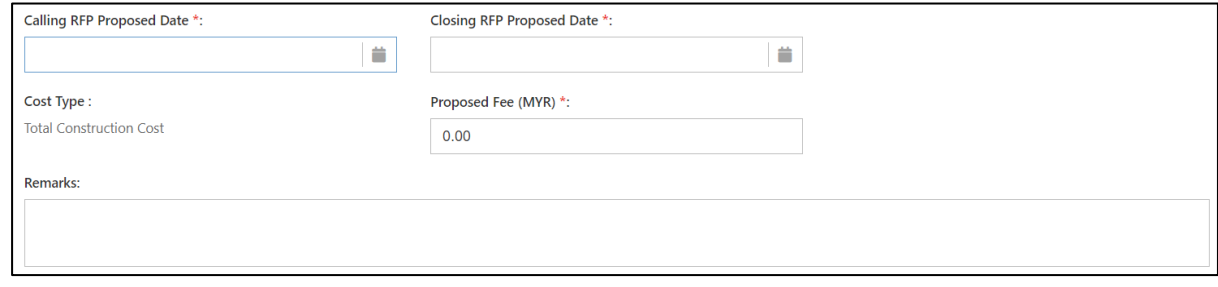

- 8. Click "Assign Consultant(s)" and select Consultants to be invited
- 9. Click "View" under "Duplicate Director(s)" to view *(View button will only appear if there are duplicated director)*
- 10. Click "View" under "Vendor Profile" to view.
- 11. Click under "Remove" to remove Consultant
- 12. Select Verifiers *(Click "+" to add multiple verifiers. Approval is sequential)*
- 13. Click "Save" and "Submit"

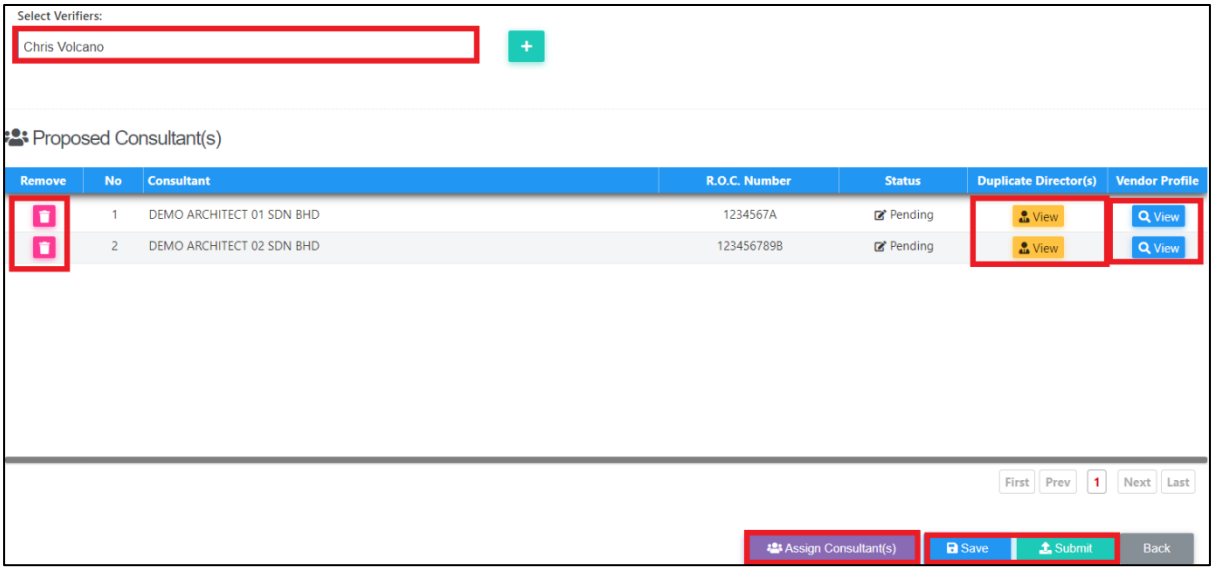